# ELECTRONIC APPLICATION PROCESS FOR THE MULTI-SECTOR GENERAL PERMIT

RHODE ISLAND DEPARTMENT OF ENVIRONMENTAL MANAGEMENT

JUNE 2019

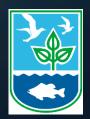

| $\left \left( \right)\right\rangle$ | 6                   | ď                                                                                                    |
|-------------------------------------|---------------------|----------------------------------------------------------------------------------------------------|
|                                     | RENEWAL D           | EADLINE: AUGUST 2, 2019                                                                                                |
| )<br>)<br>)<br>)                    | What is new?        | <ul> <li>Submissions must be made online via CDX account. The tool is called NETMSGP.</li> </ul>                       |
|                                     | Who?                | <ul> <li>Can be prepared by consultants; must be<br/>signed by individual who meets 40 CFR<br/>122.22(a)(1)</li> </ul> |
|                                     | Why has it changed? | <ul> <li>Federal E-Reporting Rule was published<br/>October 22, 2015. All states are required to<br/>comply</li> </ul> |
|                                     | How do I apply?     | <ul> <li>Create a CDX Account; Access program;<br/>Complete and certify submission</li> </ul>                          |

# MSGP SUBMISSIONS VIA NETMSGP

| FORM TYPE                        | ACTIONS                                                                     |
|----------------------------------|-----------------------------------------------------------------------------|
| Notice of Intent (NOI)           | New, Renew, Change/modify, Terminate ***Renewal Deadline: August 2, 2019*** |
| No Discharge Certification (NDC) | New, Change/modify, Discontinue                                             |
| No Exposure Certification (NEC)  | New, Change/modify, Discontinue                                             |

## HOW DO I APPLY?

## LOGIN TO YOUR **CDX ACCOUNT**

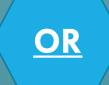

## **CREATE AN ACCOUNT** at

### **CDX** Central Data Exchange

### AND ADD THE NETMSGP **PROGRAM SERVICE**

Add Program Service

### https://npdes-ereporting.epa.gov/msgp

SEPA United States Environmental Protection Resources - Feedback -

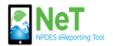

Welcome to the NeT MSGP () registration and log-in page. To sign in, please use your Central Data Exchange (CDX) User ID and Password. If you do not currently have a CDX account, you will need to create one by clicking "create a new account" below.

If the NETMSGP program service does not appear on your MyCDX page, you can add it by clicking "Add Program Service" at the bottom of your MvCDX page.

### Sign in

or create a new account

# = required

User ID \*

## NETMSGP USER ROLES

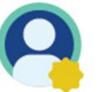

### Signatory

In addition to the information gathered for preparers, signatory users have a legally signed Electronic Signature Agreement (ESA) on file, allowing them to electronically sign and submit documents to regulatory authorities.

# Preparer

A user who has identififed their first and last name, organization, had their email verified and set up a CDX account.

# IMPORTANT INFORMATION TO NOTE

## Individual who signs NOI must meet 40 CFR 122.22 (a)(1). It should not be delegated.

§122.22 Signatories to permit applications and reports (applicable to State programs, see §123.25).

(a) Applications. All permit applications shall be signed as follows:

(1) For a corporation. By a responsible corporate officer. For the purpose of this section, a responsible corporate officer means: (i) A president, secretary, treasurer, or vice-president of the corporation in charge of a principal business function, or any other person who perfoms similar policy- or decision-making functions for the corporation, or (ii) the manager of one or more manufacturing, production, or operating facilities, provided, the manager is authorized to make management decisions which govern the operation of the regulated facility including having the explicit or implicit duty of making major capital investment recommendations, and initiating and directing other comprehensive measures to assure long term environmental compliance with environmental laws and regulations; the manager can ensure that the necessary systems are established or actions taken to gather complete and accurate information for permit application requirements; and where authority to sign documents has been assigned or delegated to the manager in accordance with corporate procedures.

Non: EPA does not require specific assignments or delegations of authority to responsible corporate officers identified in \$122.22(a)(1)(i). The Agency will presume that these responsible corporate officers have the requisite authority to sign permit applications unless the corporation has notified the Director to the contrary. Corporate procedures governing authority to sign permit applications may provide for assignment or delegation to applicable corporate positions under \$122.22(a)(1)(ii) rather than to specific individuals.

## IMPORTANT INFORMATION TO NOTE (CONT,D.)

A signatory may need to submit an Electronic Signature Agreement (ESA)

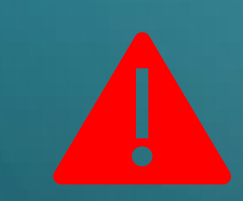

This should be signed <u>ELECTRONICALLY</u>. A paper ESA submission will take 1-2 weeks to process once received via US Mail at EPA Headquarters.

A new signatory may fail electronic identity proofing and will automatically be routed to sign a paper ESA. GIVE YOURSELF PLENTY OF TIME TO APPLY.

#### **IMPORTANT INFORMATION TO NOTE** of (CONT,D.) Signatory Preparer 🖒 Sign 1 View 🖉 Edit Q DAR Sign 🔁 Manage With Sign, users are able DAR Sign is a special Users with the Manage View grants the ability The Edit permission to utilize their eSignature, permission granted by a permission have the to view a read-only allows a user to create to sign and submit NOIs, user with the Sign ability to approve or version of a specific forms and enter informa-No Exposure or No permission. It allows a facilities' pending and denv permission tion for a facility. It also current submissions as grants the ability to flag Discharge exculsions as user to sign annual requests as well as and lock forms for well as Annual Reports reports on their behalf proactively add or well as any prior electronically to their as a Duly Authorized remove user permissions submissions to MSGP. certification. Regulatory Authority. Representative (DAR). for a given facility. Available for: 🤼 🧛 Available for: 🧕 Available for: 🤗 Available for: 🎴 Available for: 🔒 Actions 8 NETMSGP: NeT - Multi-Sector General Permit Signatory Add Facility for Stormwater Discharges Associated with Industrial Activity **Request Permissions**

The permissions above need to be requested and approved by the manager for each facility the user wants access to. If there is no manager, RIDEM must approve the request(s)

## • IMPORTANT INFORMATION TO NOTE (CONT,D.) This is not NetDMR! NETMSGP is another program you need to add to your CDX account

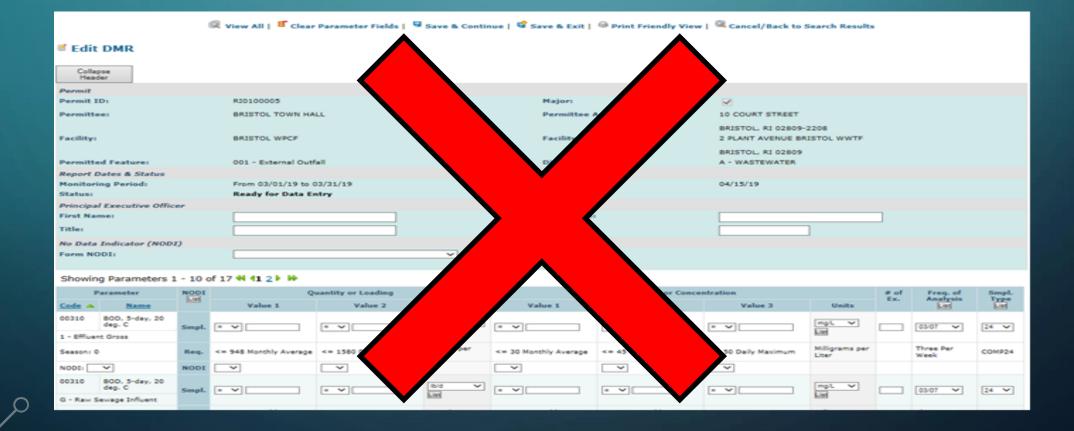

# DEMO

0

 $\bigcirc$ 

NOI Renewal

 $\bigcirc$ 

# All MSGP submissions to RIDEM can be viewed and downloaded by the public at <a href="https://e-enterprise.gov/">https://e-enterprise.gov/</a>

| < Back to S | earch      |                     |                                                                                      |                              |                     |                    |                    |                     |                      |    |
|-------------|------------|---------------------|--------------------------------------------------------------------------------------|------------------------------|---------------------|--------------------|--------------------|---------------------|----------------------|----|
| Filter      |            |                     |                                                                                      |                              |                     |                    |                    |                     | Rows 5               | \$ |
| Issuer      | 1 NPDEŠ ID | •                   | bmission Facility<br>pe î Name                                                       | Facility                     | Facility<br>î State | Facility City      | Coverage<br>Status | Effective<br>1 Date | Correspo<br>Document |    |
| RI          | RIR50E010  | General Permit Rene | STRUCTURAL<br>STONE, LLC                                                             | STRUCTURAL STONE, LLC        | RI                  | NÖRTH<br>KINGSTÖWN | Active             | 2019-05-07          | COR ZIP              |    |
| RI          | RIR50F014  | General Permit New  | Gannon & Sco<br>Inc.                                                                 | ott, Gannon & Scott,<br>Inc. | , RI                | Cranston           | Under Review       | Not Effective       | COR ZIP              |    |
| RI          | RIR50J003  | General Permit Term | ninate ARMETTA, LLC<br>SAND & STON<br>(FORMERLY<br>COPAR<br>QUARRIES OF<br>WESTERLY) | COMPANY, INC.                | RI                  | BRADFORD           | Terminated         | 2015-01-01          | COR ZIP              |    |

E-ENTERPRISE for the environment

### NeT MSGP Facility Search

Enter your NPDES ID, Facility, or Operator Name in the search box below. As you type, results will appear in the table below. Select "Request Permissions" to associate yourself with an existing Facility in order to view, change, manage or terminate an existing coverage or waiver. If you need to create a new Notice of Intent (NOI), No Exposure Certification (NOE/NEC) or No Discharge Certification (NDC), click the "Create Facility" button below.

| Q       | ridem                 |               |                  |             |          |          |                 | ×   | ×  |
|---------|-----------------------|---------------|------------------|-------------|----------|----------|-----------------|-----|----|
| Show    | 10 🗸 entries          |               |                  |             |          |          |                 |     |    |
| Actions | NPDES ID              | Facility Name | 11 Operator Name | .‡↑ City    | 11 State | Issuer 🕼 | Coverage Status |     | 11 |
|         |                       |               |                  |             |          |          |                 |     |    |
|         |                       |               | No matching re   | cords found |          |          |                 |     |    |
|         |                       |               |                  |             |          |          |                 |     |    |
|         |                       |               |                  |             |          |          |                 |     |    |
|         |                       |               |                  |             |          |          |                 |     |    |
| ŀ       | f you are hay         | ving trouble  | finding your fo  | acility, a  | list of  | permite  | ees that were   | e   |    |
|         |                       | covered und   | ler the 2013 N   | ASGP car    | n be fo  | ound at  |                 |     |    |
|         |                       |               |                  |             |          |          | . /             |     |    |
| nttr    | <b>)://dem.ri.q</b> @ | ov/program    | s/benviron/wc    | ater/per    | mits/ri  | paes/si  | ratus/msqp.p    | bat | 12 |

## http://www.dem.ri.gov/ripdesErule

Submit or revise a Notice of Intent (NOI), No Exposure Certificate (NEC), No Discharge Certificate (NDC) or Notice of Termination (NOT)

Do you need a permit? Review our RIPDES page or contact us at 401-222-4700 for more information.

All electronic submissions require a CDX account. DMRs are submitted through the NetDMR-RI program service, while NOIs, NECs, NDCs and NOTs will be submitted through the NeT program service.

### Multi-Sector General Permit (MSGP)

#### 1. Log in or create an account

Create CDX account, add the NET MSGP program service in the CDX portal, and complete identity proofing

Create a new CDX Account for NETMSGP Access
Add NETMSGP to and existing CDX Account
NET MSGP Roles
NETMSGP User Roles and Permissions Overview

### 2. Submit

### Submit your NOI, NDC, NEC, or NOT electronically

How to Create or Renew an MSGP Notice of Intent (NOI) How to Modify an Active MSGP Notice of Intent (Change NOI) How to Create an MSGP No Discharge Certification (NDC) How to Create an MSGP No Exposure Certification (NEC) How to Create an MSGP Notice of Termination (NOT)

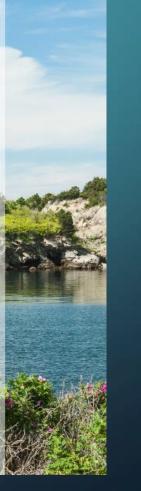

## **MSGP** Questions

Margarita Chatterton

<u>Margarita.Chatterton@dem.ri.gov</u>

401-222-4700 xt.7605

## **Electronic Reporting**

NPDES E-Reporting Help Desk 1-877-227-8965

Crystal Charbonneau

Crystal.Charbonneau@dem.ri.gov

401-222-4700 xt.7221